## **Generic JDBC Data Source**

Yellowfin allows you to connect to a number of different data sources, however there is also an option to connect to a generic JDBC data source. This expands your data source connection options, as you can use this generic option to connect to a data source that is not certified by Yellowfin. Before doing so, ensure that you:

- Import the driver through Yellowfin's Plugin manager. Click [here](https://wiki.yellowfinbi.com/display/USER74/Plugin+Management) to learn how to do this.
- If the above still does not work, then you must manually add the .jar file to the WEB-INF/lib folder. (<Yellowfin\_deployment\_folder>/appserver /ROOT/WEB-INF/lib)
- Also add the driver to the list of JDBC drivers in the web.xml file. (<Yellowfin\_deployment\_folder>/appserver/webapps/ROOT/WEB-INF/web.xml)

Continue with the rest of the instructions below to connect to the data source.

- 1. Click on the Create button and choose the data source option.
- 2. Select the database option.
- 3. When the New Connection popup appears, provide a name and description for your database.
- 4. Choose **Generic JDBC Data Source** from the list of available database options. New configuration fields will appear on doing so.

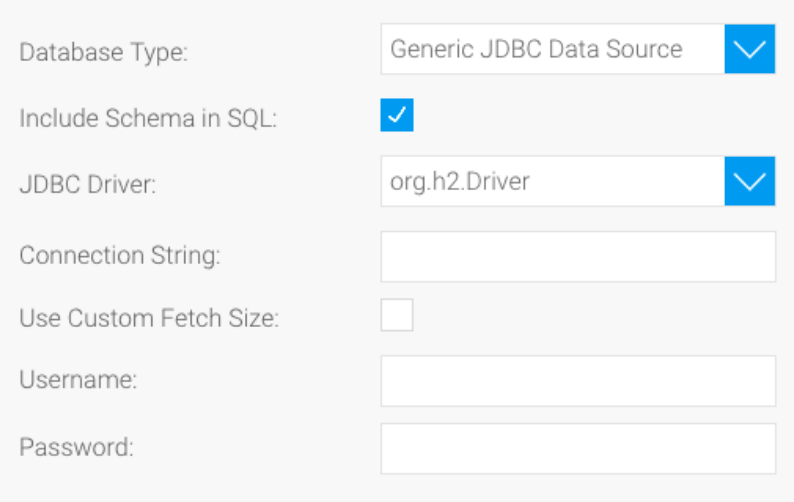

5. Select the **Include Schema in SQL** checkbox to include the schema name when addressing database tables in SQL queries.

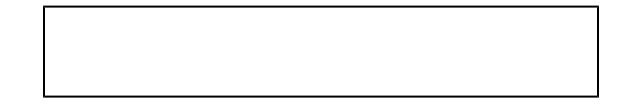

- 6. Choose a driver from the dropdown list to talk to your data source.
- 7. Enter the connection string containing information about your data source.
- 8. Select the **Use Custom Fetch Size** checkbox if you want a select number of data rows to be retrieved from the database after a query is executed. Specify the number of rows.
- 9. Enter the username and password of your database account.

10. Once you have completed your connection information, you will have several options:

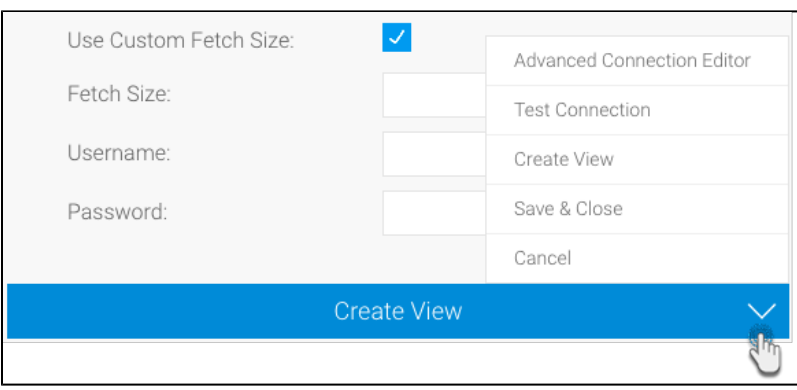

- a. [Advanced Connection Editor](http://wiki.yellowfin.com.au/display/USER74/Understanding+Source+Connection+Parameters#UnderstandingSourceConnectionParameters-AdvancedConnectionEditor): This will take you to the Data Source page in the Admin Console and allow you to edit all the advanced options available for your database.
- b. Test Connection: This will test the connection parameters you provided to ensure it can connect to your database. If the connection was successful, a message will appear.
- c. Create View: This will save your connection and get you started on creating a view based on it.
- d. Save & Close: This will allow you to save your connection and close the New Connection popup, returning you to the page you were on previously.
- e. Cancel: This closes the New Connection popup without saving your connection, returning you to the page you were on previously.
- 11. We recommend validating your connection by using the Tes Connection option and once the connection is successful, click on the Save & Close button to save it.